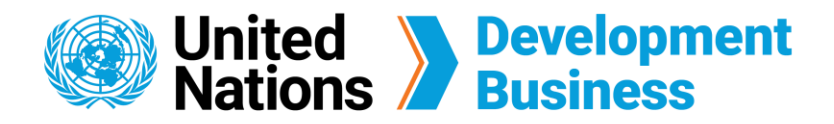

## **How to Manage Corporate Accounts**

The Corporate Subscription to the UNDB Platform gives you five individual full subscription accounts priced at \$2,400 USD. All five individual accounts are under one company profile, which allows managers to monitor the various accounts through our Corporate Account Management System.

- Go to the Log In page by clicking the **Log In** button found on the top right corner of the  UNDB website.
- Log in with the e-mail address and password associated with the admin account that  was used to purchase the Corporate Subscription.

Make sure to Create a Basic Account and Subscribe to a Corporate Subscription with UNDB . You will not be able to subscribe to a Corporate Subscription without having a basic account. You will be able to access your Corporate Account Management System once payment has been processed.

**Note:** The account that was used to purchase the Corporate Subscription will be the admin account that has access to the Corporate Account Management System.

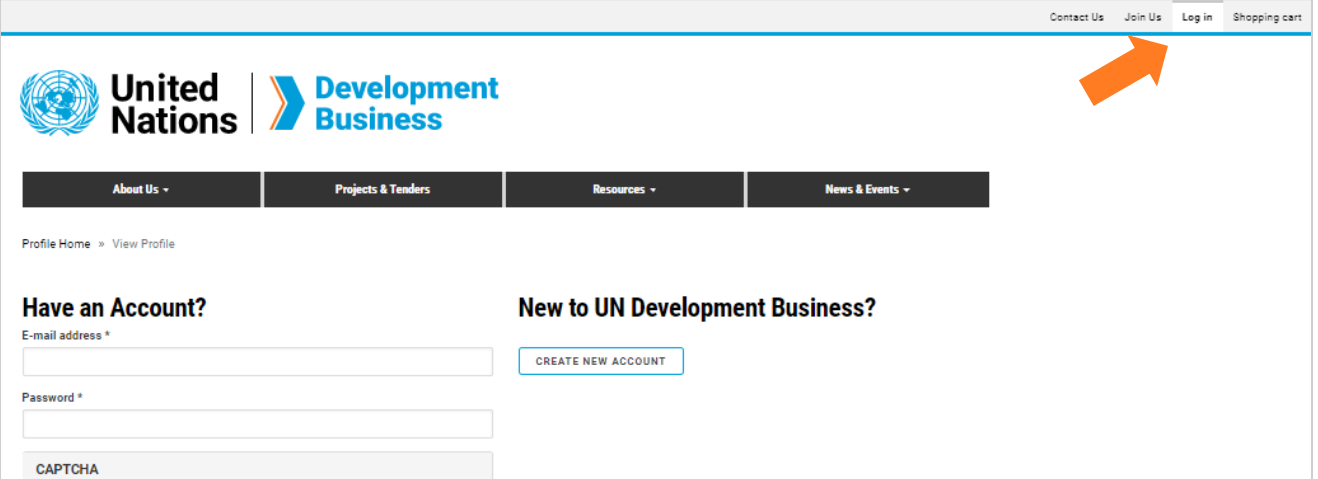

Generally, Corporate Subscription allows users to add 5 user accounts. However, you can add an Extra User Account to your Corporate Account. When five user accounts have been added, the Subscribe Extra User button will appear on the page. The cost to add an additional account is \$450.  $(1)$ 

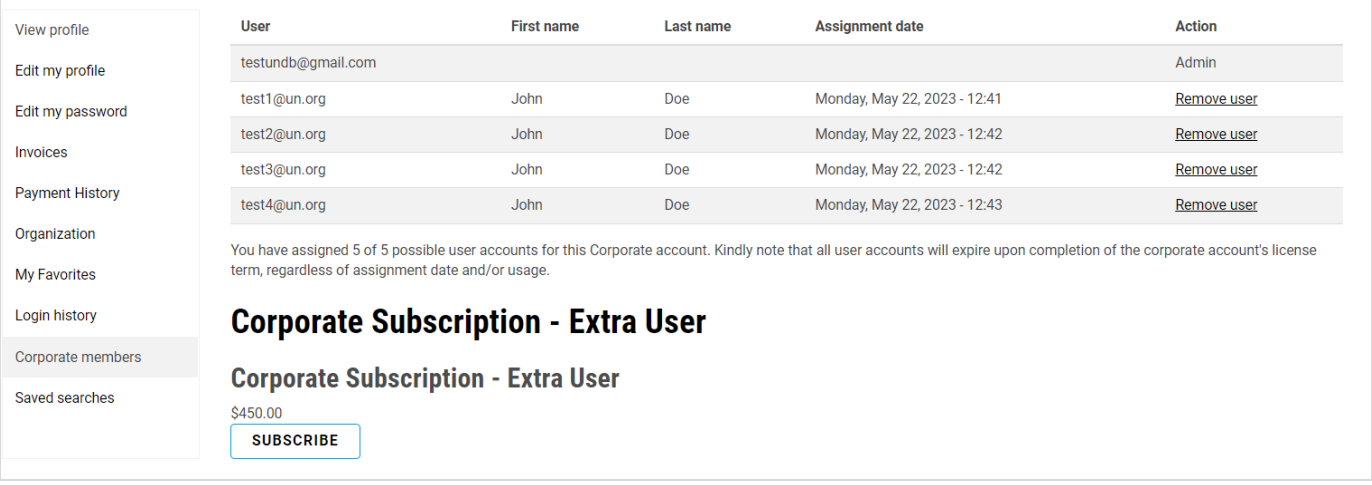

Contact us for more enquiries:

Subscription Services E-MAIL: dbsubscribe@un.org TEL: + 1 (212) 963-1516 FAX: + 1 (917) 367-0266

Note: To print user guide, select the "Poster" page size setting before printing.

 $\left( 3 \right)$ Click on this button and enter the email, name, etc. of the account you want to add.

Home » Request company user account

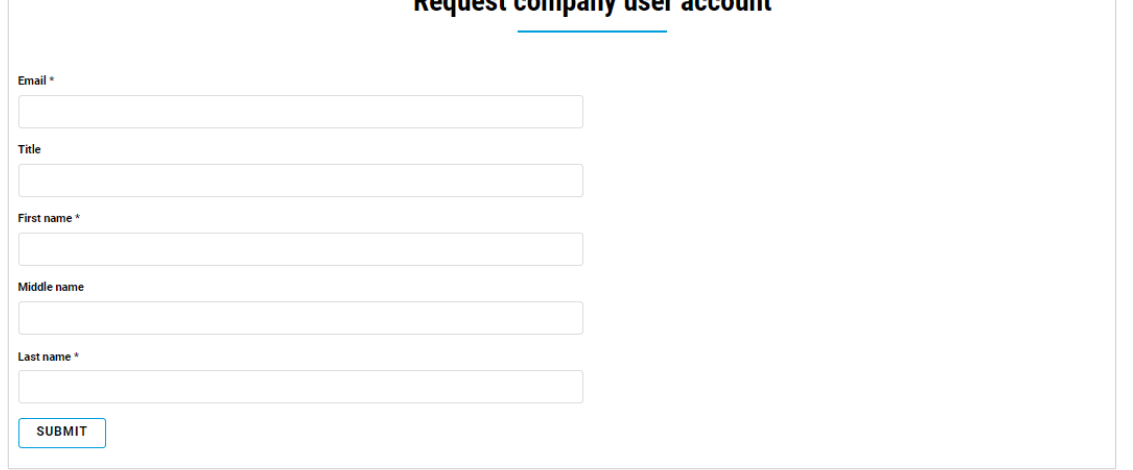

- Go to your **Company Profile** page by clicking on your account name (First Name) found on the top right corner of the UNDB website.
- Select the **Company Members** tab to manage the users of your corporate account.
- **6** Add up to five users using the **Assign Another User** link located under the company members table.
- **6** You have the option to remove users from the corporate subscription by clicking **Disable This User** found under the Action column.

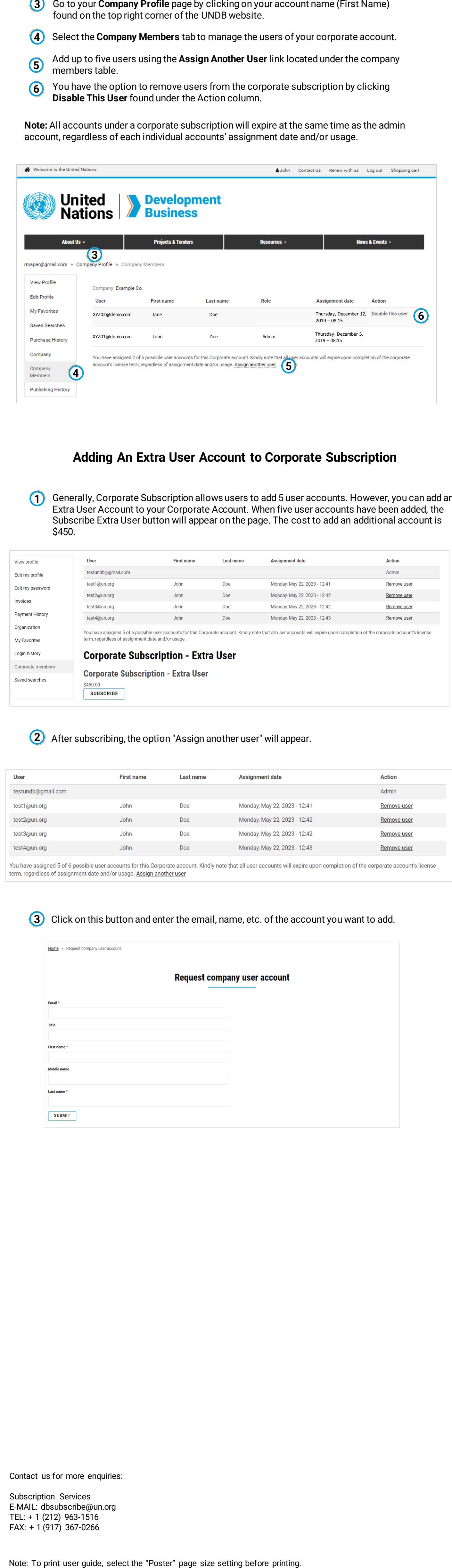

**Note:** All accounts under a corporate subscription will expire at the same time as the admin account, regardless of each individual accounts' assignment date and/or usage.

After subscribing, the option "Assign another user" will appear. 

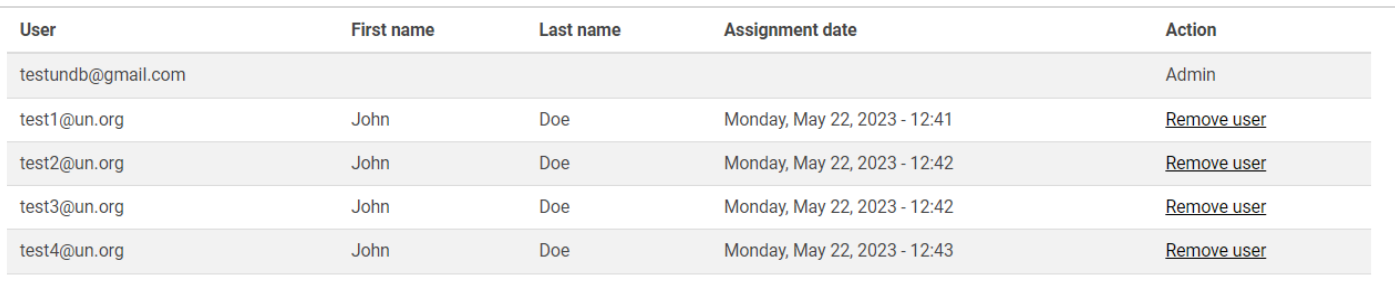

You have assigned 5 of 6 possible user accounts for this Corporate account. Kindly note that all user accounts will expire upon completion of the corporate account's license term, regardless of assignment date and/or usage. Assign another user

## **Adding An Extra User Account to Corporate Subscription**